## **ubuntu 系统复制**

友情提示: 在安装双系统前, 请将 C 盘文件进行备份!

由于不同的电脑之间存在差异,部分用户可能会出现安装问题。如产生安装故障,请及 时联系我们,我们将尽快提供相应的技术支持及解决方案。感谢您的支持与分享。

## **第一步:查看电脑的信息**

#### **1.1** 查看 **BIOS** 模式

"win+r"快捷键进入"运行",输入"msinfo32"回车,出现以下界面,可查看 BIOS 模式:

#### **UEFI/**传统 **MBR** 模式:

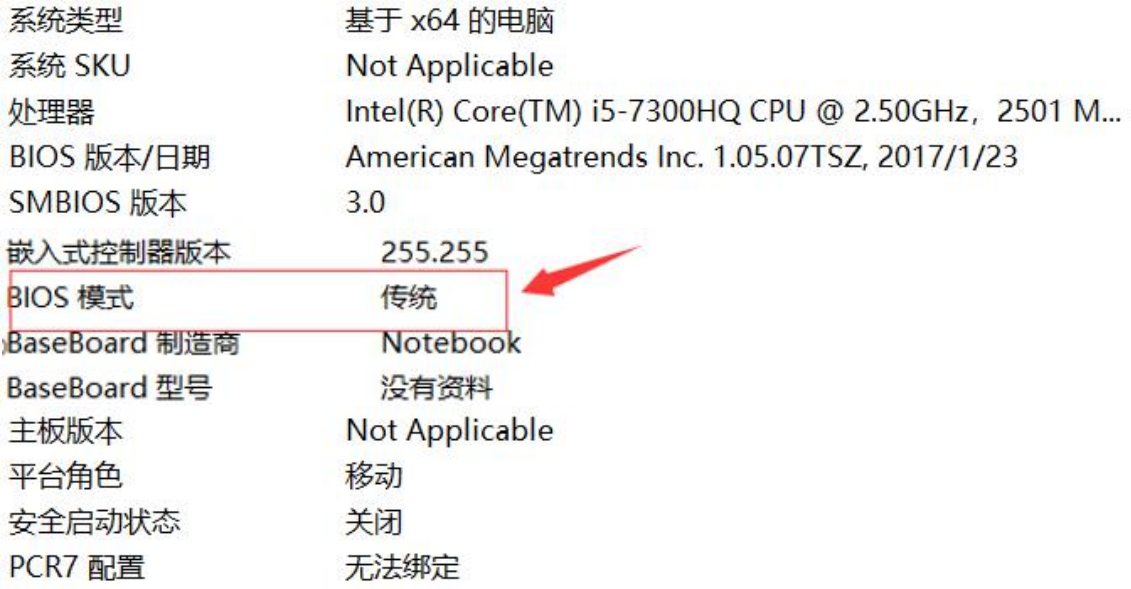

BIOS 模式有传统的 MBR 模式和新式 UEFI 模式,这将对安装双系统的方法产生直接影响。 目前来看,大部分电脑都属于新式 UEFI 模式,不过也存在一些老机子仍然属于传统 MBR 模 式。本教程只介绍新式 UEFI 模式下的双系统安装方法,如果你的电脑无法启动 U 盘系统, 请检查你的 BIOS 启动模式。

# **第二步:制作** U **启动盘**

#### **2.1** 下载系统镜像文件

下载地址: <http://www.cothinkrobotics.com/zlxz-C62-P1.html>

## **2**.**2** 制作 **U** 启动盘

- 1) Rufus 工具的下载链接: <https://rufus.ie/>; (来手册以 rufus 工具制作 U 启动盘为 例)
- 2) 选择需要载入的目标 ISO 文件(内置有完整的 ROS 与 SDK);

如:baxter\_sawyer\_ubuntu20.04\_noetic.iso 或 baxter\_sawyerUbuntu18.04\_melodic.iso

3) 选择 GPT 分区方式;

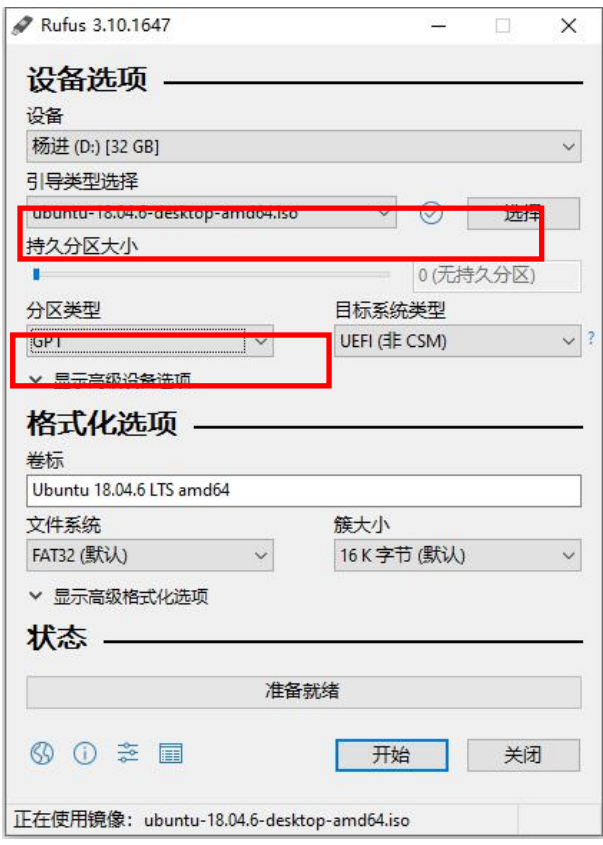

4) 点击开始根据推荐的模式进行写入(ISO 镜像模式写入);

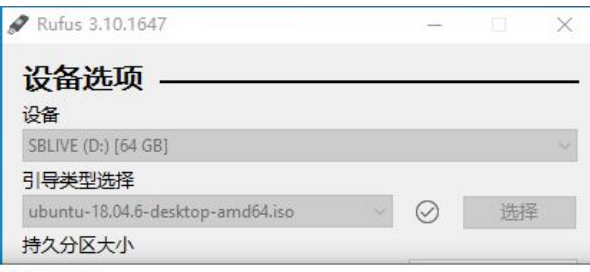

DHybrid 镜像

您选择的镜像是一个 'ISOHybrid' (混合式)镜像。这意味着它可以以ISO 镜像 (文<br>模式或 DD 镜像 (磁盘) 镜像模式写入。<br>Rufus 推荐使用 ISO 镜像 模式,以便您在写入它之后总是可以对驱动器有完全的

权.

。。。<br>尽管如此,如果您在引导时遇到问题,您可以尝试以 DD 镜像 模式再次写入这个

请选择您想用于写入这个镜像所使用的模式:

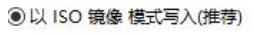

○以 DD 镜像 模式写入

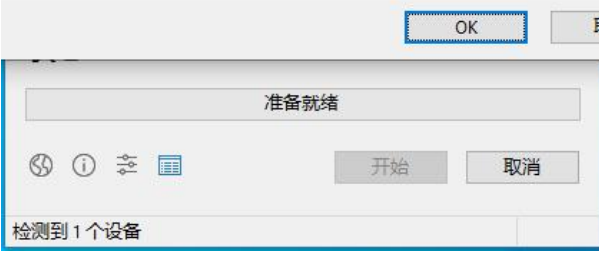

5) 确认执行直到写入完成

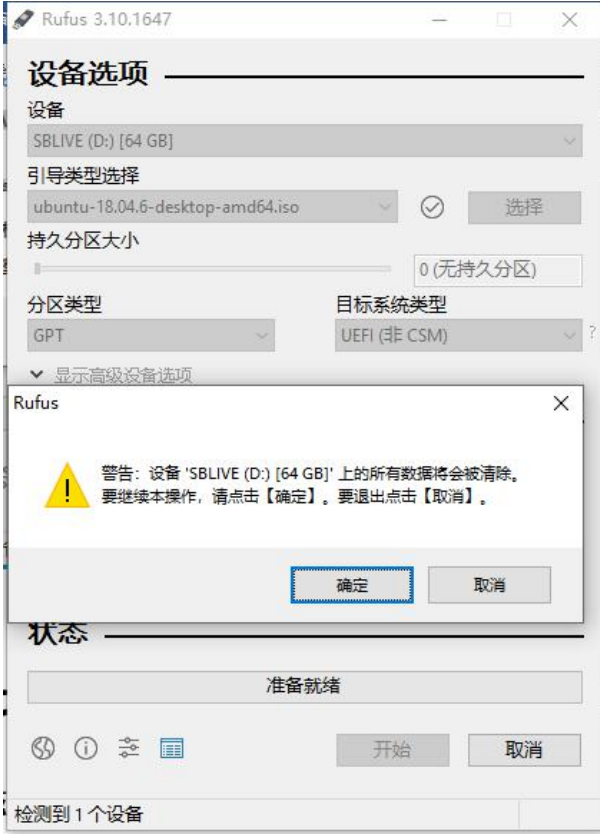

# **第三步:在** windows **下创建空白分区**

#### **3.1** 确认磁盘数量与空间

"此电脑"点击右键,点击"管理",点击"磁盘管理":

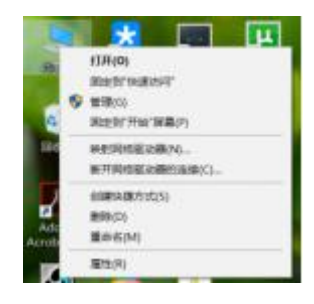

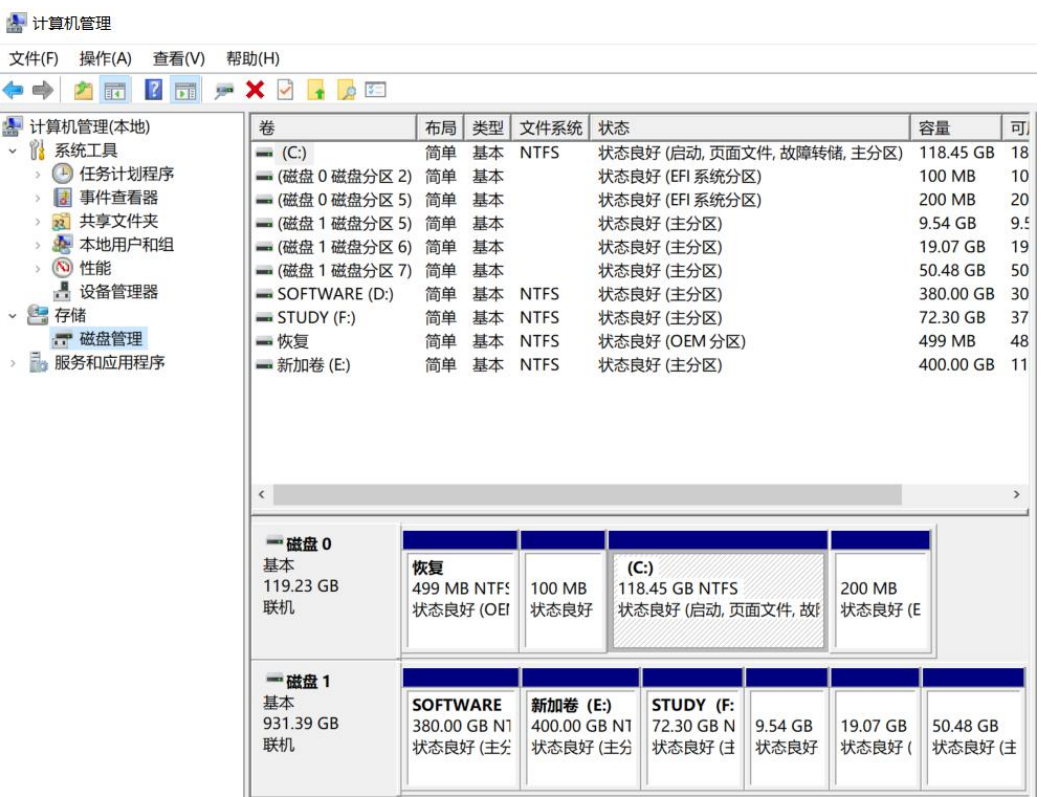

#### **3.2** 为 **ubuntu** 分配空间

如果是单硬盘,选择最后一个盘(比如 CD 两个盘的最后一个是 D 盘, CDE 盘的最后一 个是 E 盘, CDEF 盘的最后一个是 F 盘, 以此类推), 在该盘点击右键, 选择压缩卷, 如下, 输入压缩空间量,单位为 M,如果空间充足,建议分出 80G 或 100G,空间不足也可以分 60G  $(1G=1024M):$ 

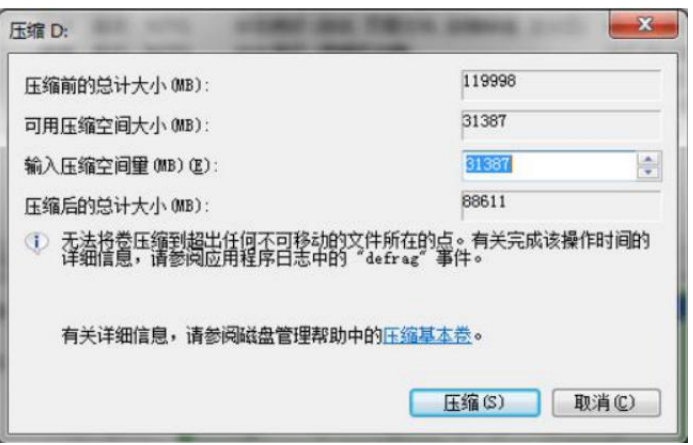

如果你的最后一个盘容量太小,还不够分出 60G, 那需要从其他盘匀一些过来, 你需要 用到 DiskGenius 这个工具, 具体操作不在此介绍, 希望你自行解决。

# **第四步:用做好的系统盘安装系统**

注: 因为各个厂商的计算机 bios 和 boot manager 启动的快捷键不相同, 所以请自行百 度如何进 bios 和 boot manager。

#### **4.1U** 盘启动

1) 插好系统盘, 重启电脑, 开机进 bios, 在 Security 页面, 关掉 secure boot(不同电脑 secure boot 可能在不同位置),然后到 Boot 页面, 如果有 Fast Boot 这一项(部分联想电脑有), 也把它关掉,没有忽略;然后保存更改。

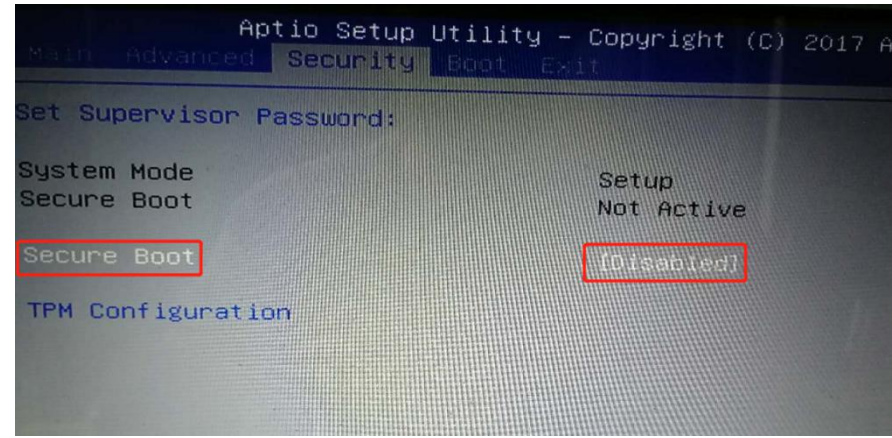

2) 在 Boot 页面下方启动项选择 USB 启动, 回车, 如果顺利进入安装页面, 继续往下做; 如果点击 USB 启动项无法进入, 保存并退出, 电脑会重启, 根据自己电脑按相应的键 进 boot manager, 找到 USB 启动项, 回车即可进入。

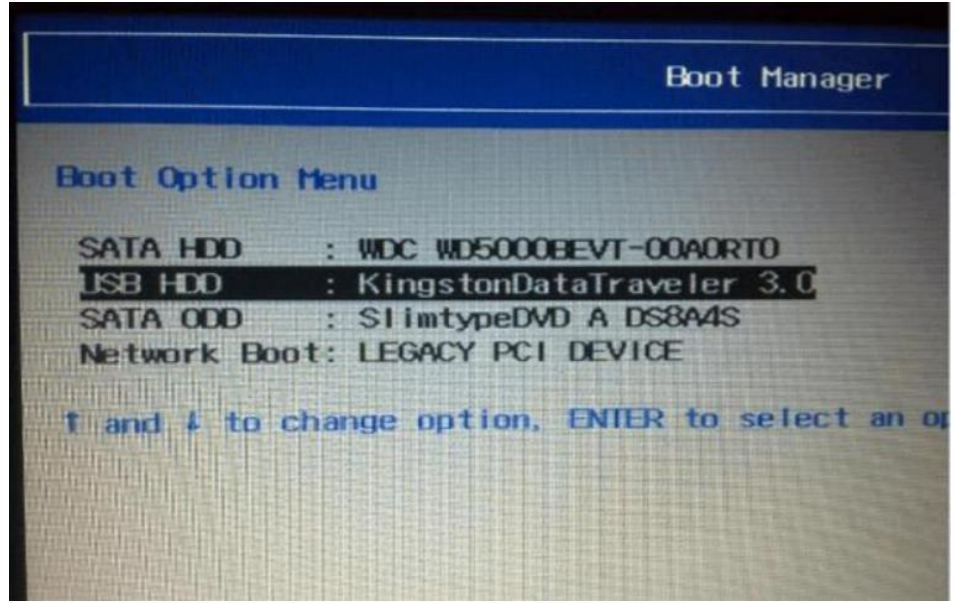

3) 然后会进入这个界面,选择 Boot Live system(第一项),择第一项,即可进入该镜像的系 统。(如果是乱码,依旧选择第一项即可,选项的顺序是不会变的)回车确认

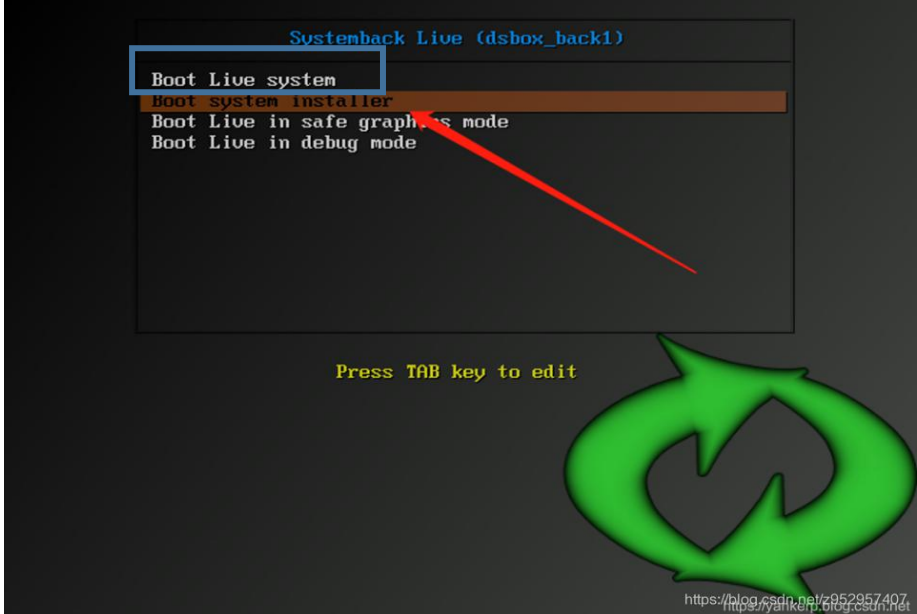

### **4.2** 安装分区工具

搜索 GParted 分区工具, 如果没有安装则用终端安装: sudo apt-get install gparted

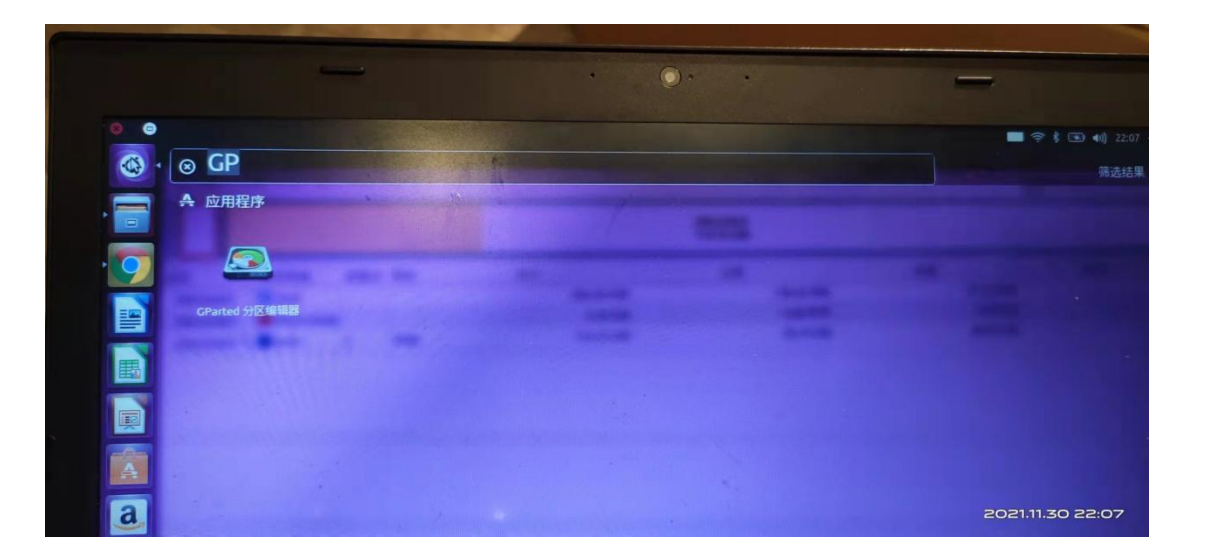

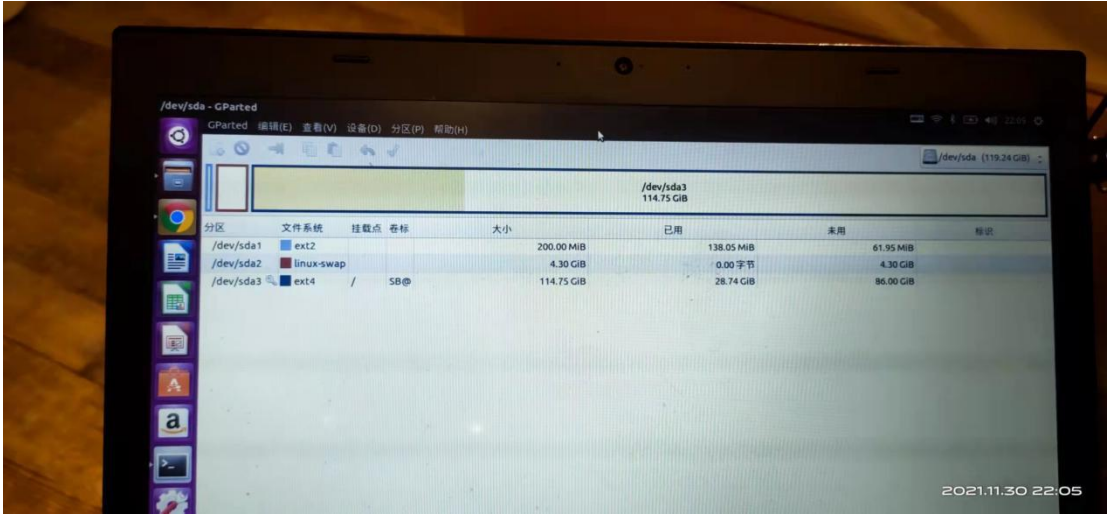

### **4.3** 分配文件系统空间

在此, 你需要为系统切割区间。一般设置 3 个区间即可, "boot/efi" (ext4),"/"(ext4), "Swap"(linux-swap),

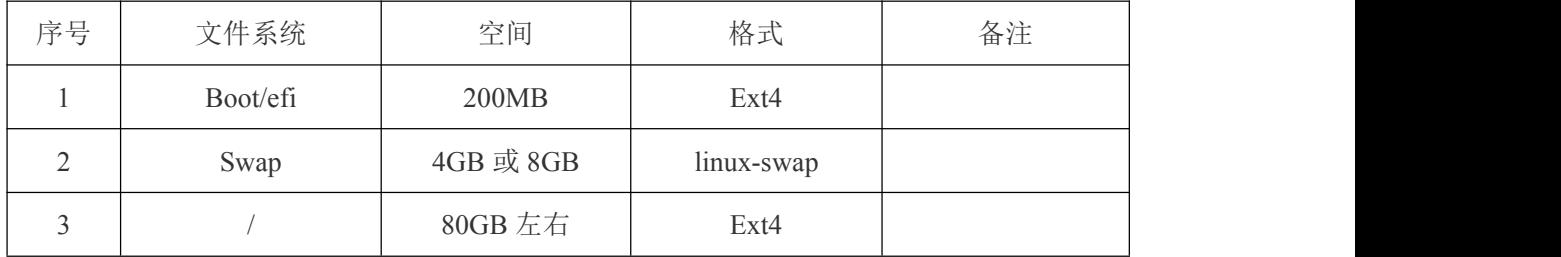

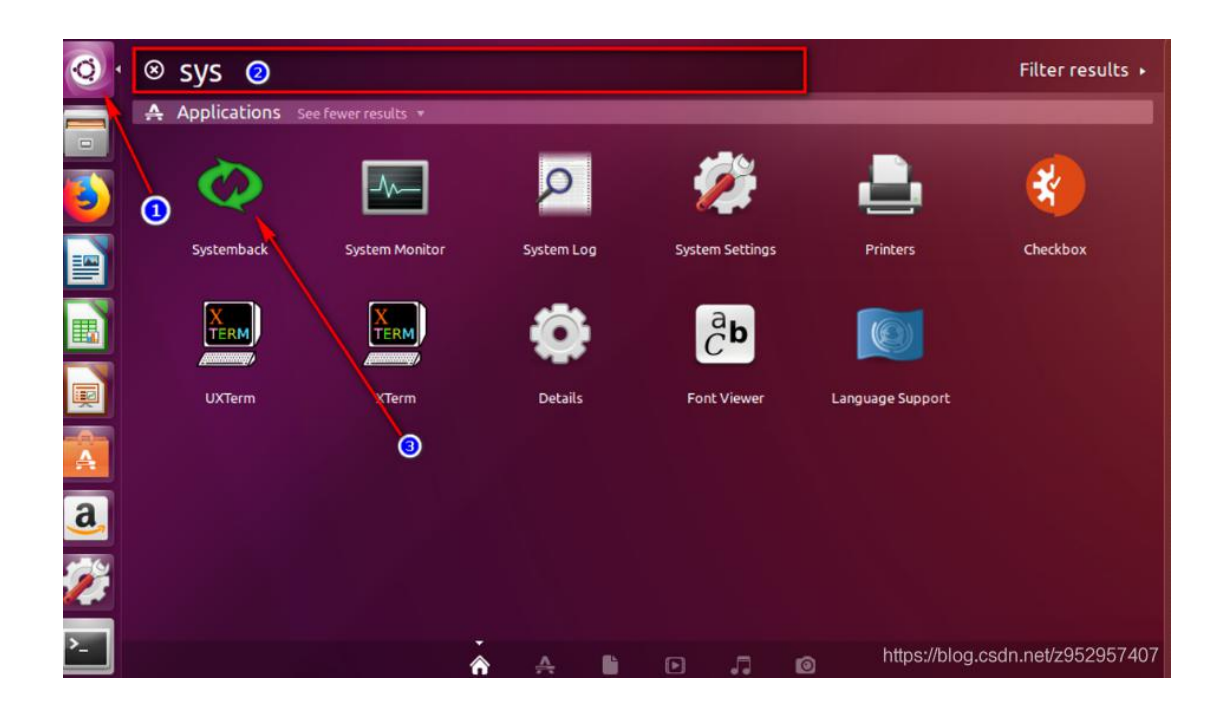

### **4.4** 选择系统复制

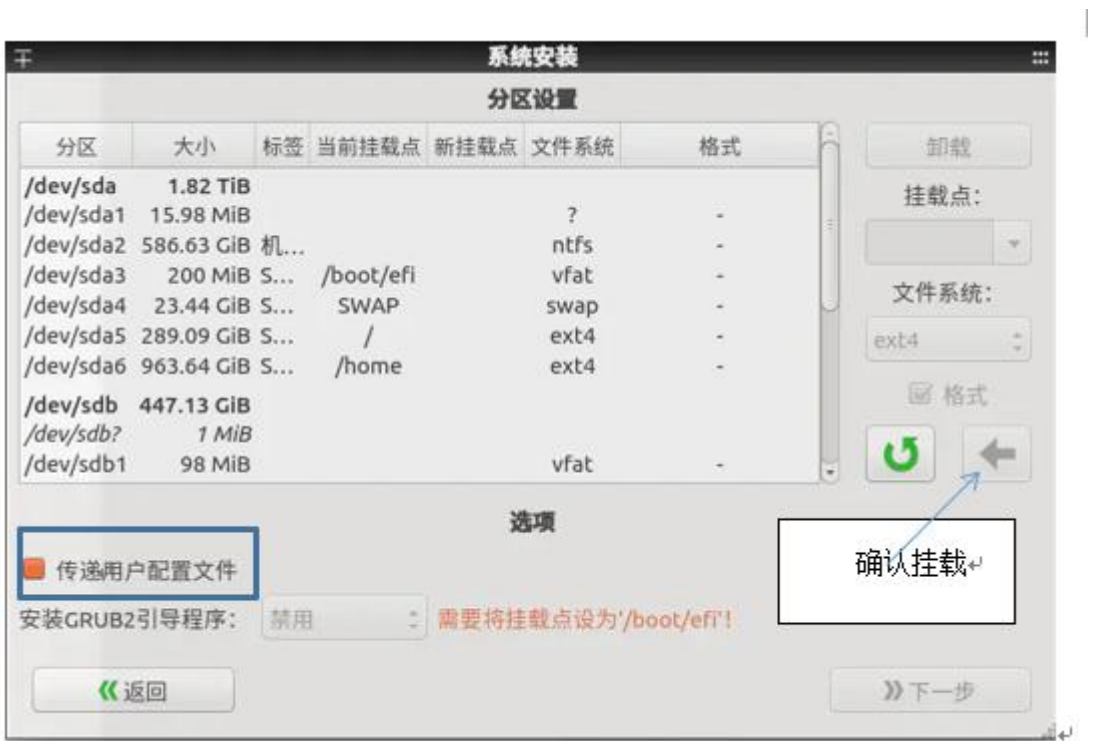

#### **4.4** 挂载分区

1) 确认挂载点

2) 选择"传递用户配置文件",

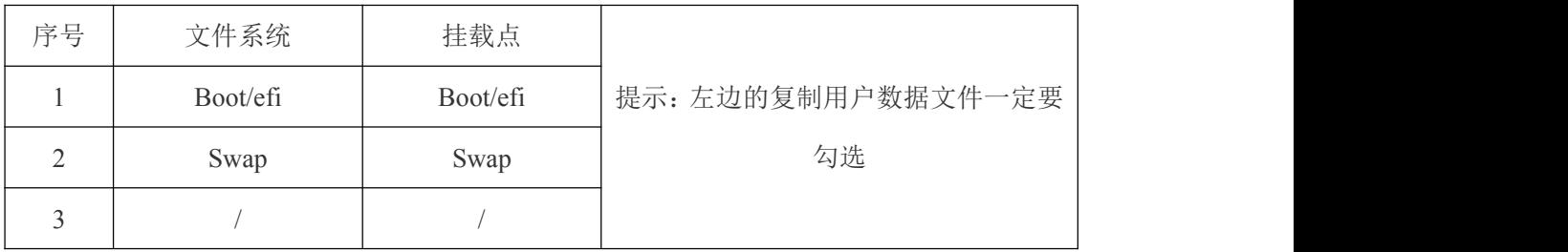

备注**:**个别情况 Boot/efi 无法挂载,或挂载之后无法进行下一步或出错。以暂时不确 认/boot/efi 的挂载点,先挂载"/", "Swap"两个分区即可,后续再用 boot-repair 进行引导修 复;如果在下一步执行时出错问题。检查"安装 grub2 引导程序"选项"禁用"。点击下一步。 然后就会安装到硬盘了。

## **第五步:引导修复**

提示: 如果安装完后, 双系统启动正常, 则忽略此步骤

安装完 Ubuntu 系统以后,不能正常启动 win、Ubuntu 系统,请不用慌,重新进入 U 盘系统再通过如下链接进行 boot-repair 软件安装及修护启动项。

https://blog.csdn.net/laocaibcc229/article/details/79274412

搜索 boot-repair 启动引导修复软件, U 盘系统没有安装, 则根据链接内容进行安装, 如 果已有安装,则跳过安装部分。如果软件提示升级,可以忽略,选择 NO。然后根据提示安 装引导修复。

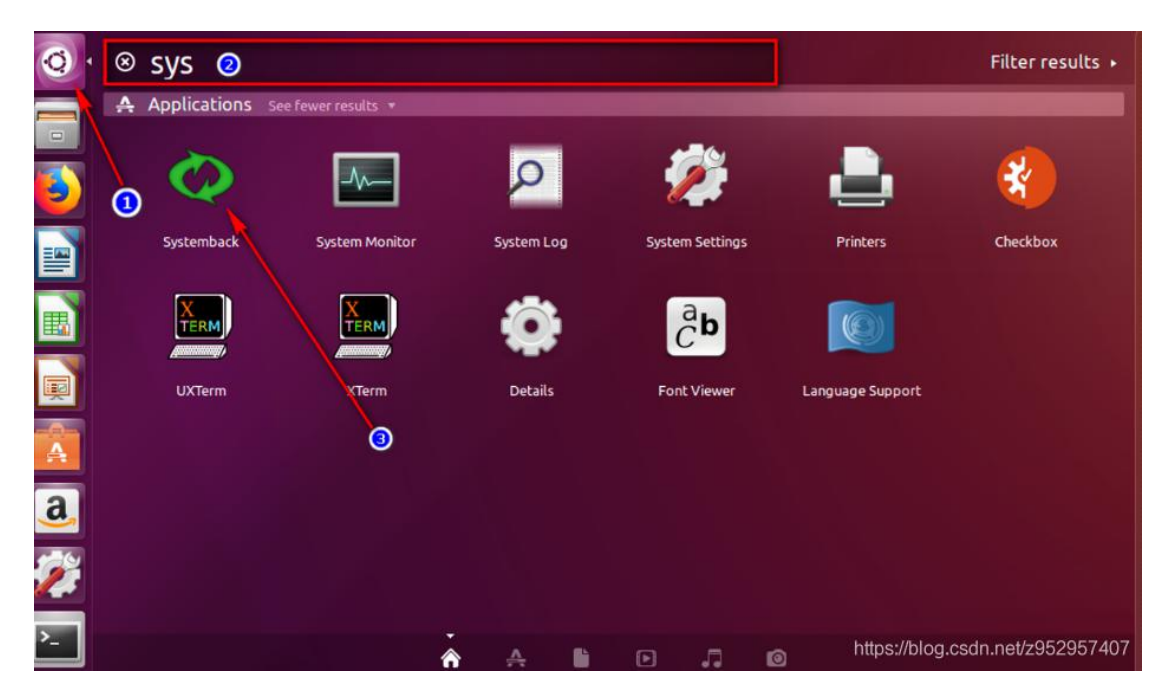

到 U 盘系统, 再通过如下链接进行 boot-repair 软件安装及修护启动项。

搜索 boot-repair 启动引导修复软件, U 盘系统已有安装, 如果软件提示升级, 可以忽略,

选择 NO。然后根据提示安装引导修复。

https://blog.csdn.net/laocaibcc229/article/details/79274412